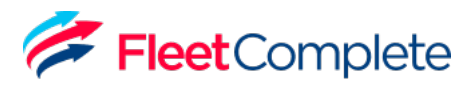

# **Fleet Complete Bigroad ELD User Manual** For U.S. ELD

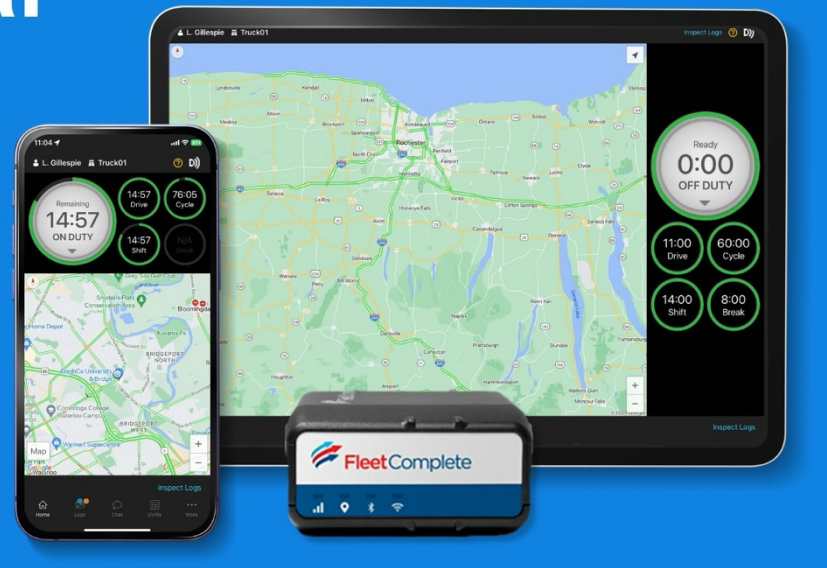

### Contact Support

(P): 1-800-220-0779 (E): support@fleetcomplete.com

### **Contents**

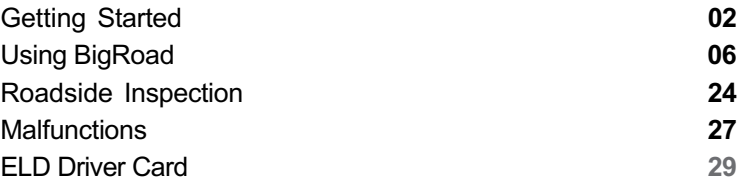

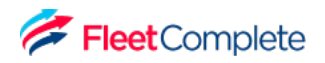

### **Getting Started Install Fleet Complete BigRoad ELD**

Before reading this manual, you must install your device. See the Install Guides for full instructions.

Click **here** to download the Install Guides.

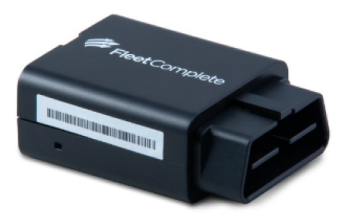

FT1

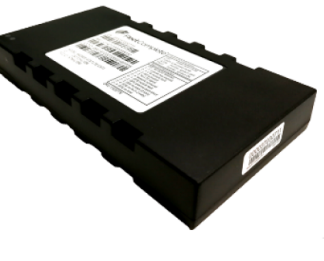

**MGS800** 

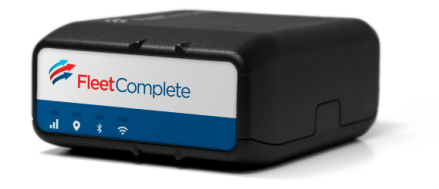

**FTxW** 

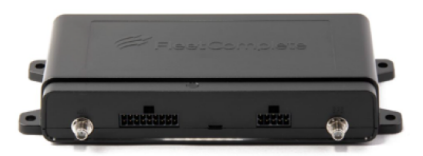

FT<sub>2</sub>

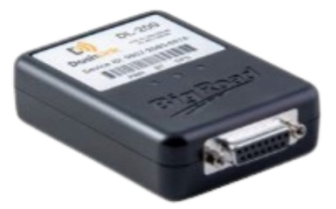

DL-200

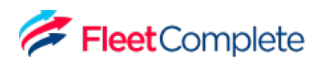

## **Getting Started Download the BigRoad Mobile App**

If you've already received an email to join a fleet on BigRoad, follow the instructions in that email.

If you're a new user, begin by downloading the BigRoad Mobile App for iOS (Apple) or Android (Google).

#### **HOW TO DOWNLOAD BIGROAD FOR IOS (APPLE)**

- 1. Tap on the App Store icon from your device.
- 2. Enter **BigRoad** in the search bar
- 3. Tap on **Get** and then **Install**.

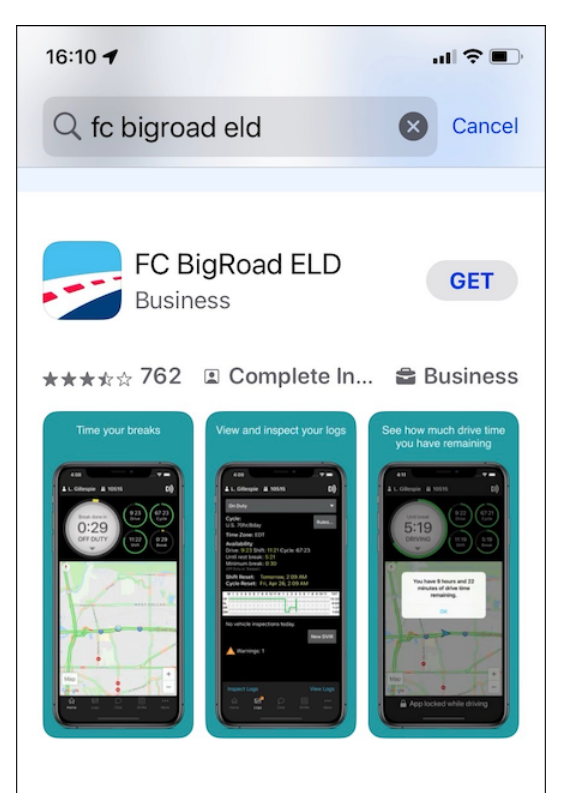

#### **HOW TO DOWNLOAD BIGROAD FOR ANDROID**

- 1. Tap on the App Store icon from your device.
- 2. Enter **BigRoad** in the search bar and tap on the listing.
- 3. Tap on **Install**.

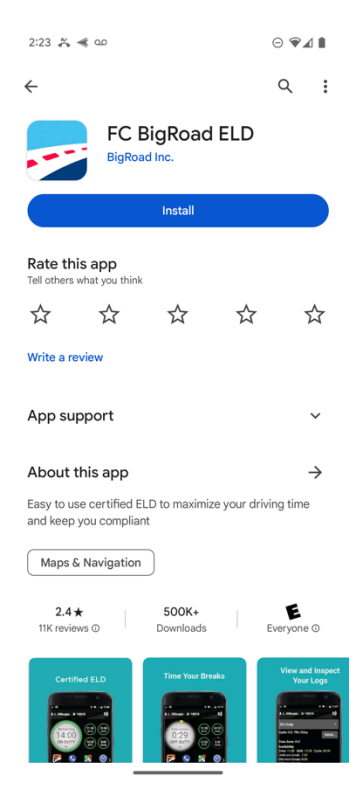

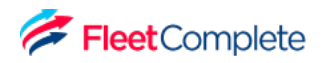

### **Getting Started Sign Into Your Fleet**

#### **LOG IN TO THE BIGROAD MOBILE APP**

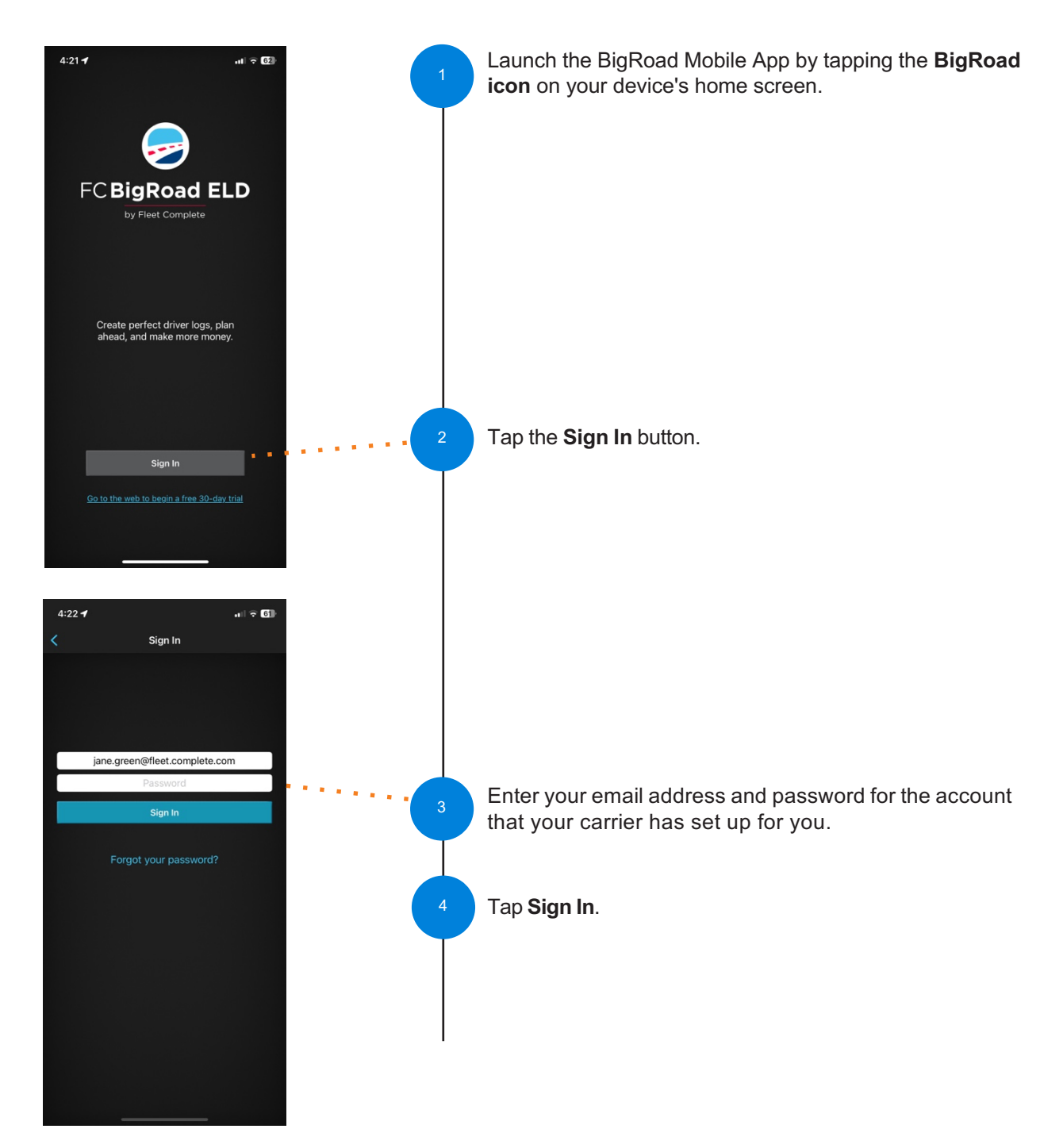

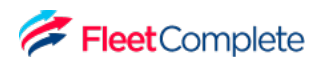

### **Getting Started Log In to a Truck**

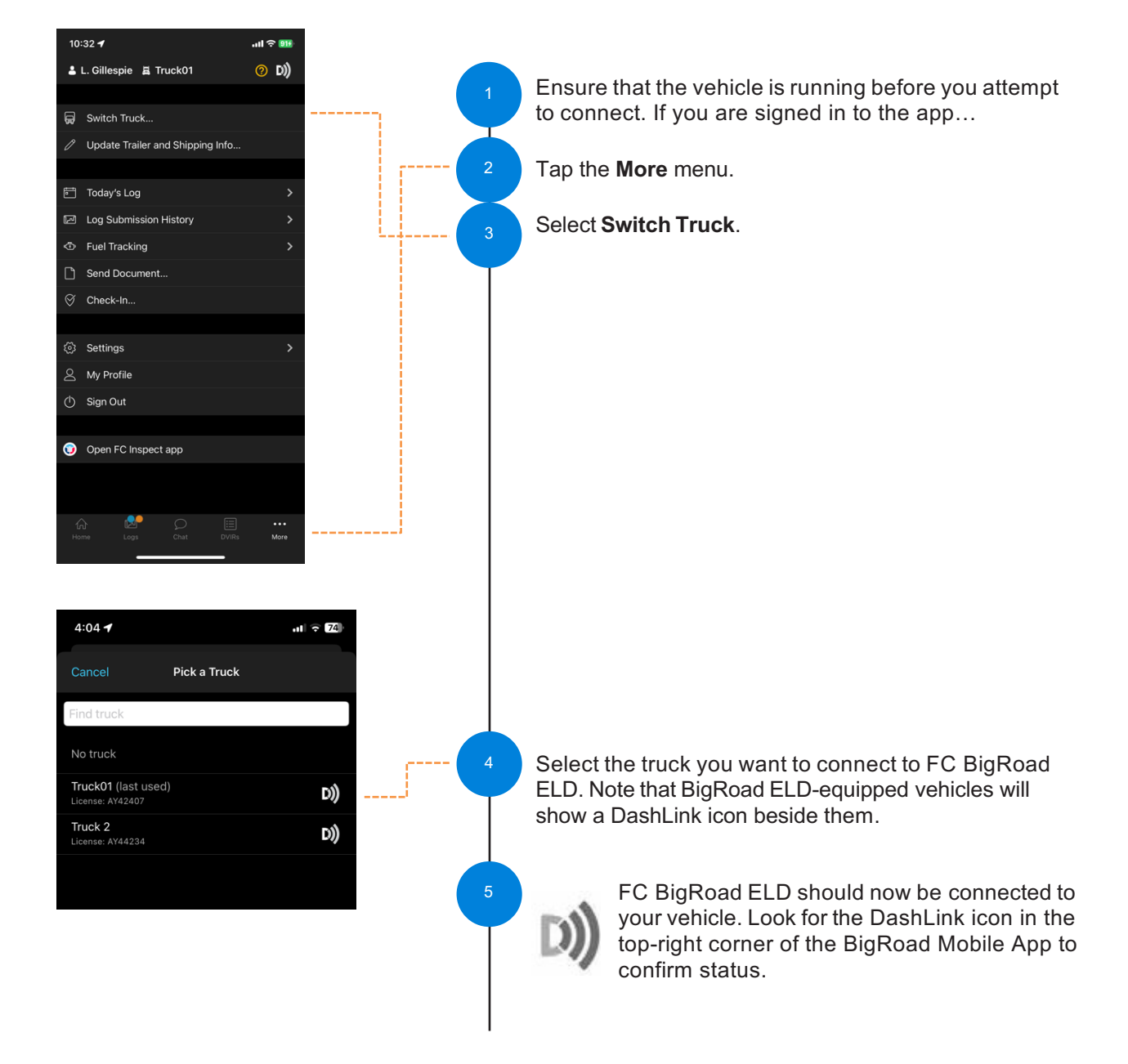

#### **CONNECTING TO A FLEET COMPLETE BIGROAD ELD-ENABLED VEHICLE:**

NOTE: If your ELD-equipped vehicle has not been added to the BigRoad Mobile App, ask your carrier to add your truck. An Administrator must do this from the Fleet tab in the BigRoad Web App. ELD-equipped vehicles *cannot be added or modified using the BigRoad Mobile App.*

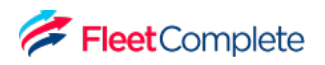

### **Using BigRoad Duty Status Selector**

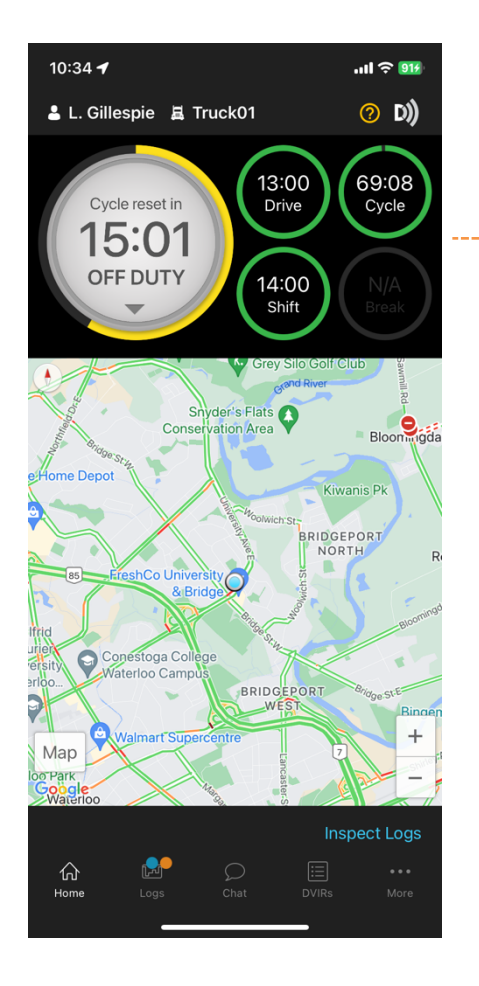

Easily change your current duty status and provide a visual indication of how much driving time, on-duty time, and break time is remaining.

## **Using BigRoad Tracking Your Duty Status**

#### **AUTOMATIC DUTY STATUS SELECTION**

- When connected to a Fleet Complete BigRoad ELD-enabled vehicle, driving status will be automatically recorded once the vehicle begins moving at greater than 5 mph.
- After being stopped for 5 minutes or turning off your vehicle, your duty status will automatically be changed to On Duty (not driving).

#### **AUTOMATIC DUTY STATUS SELECTION**

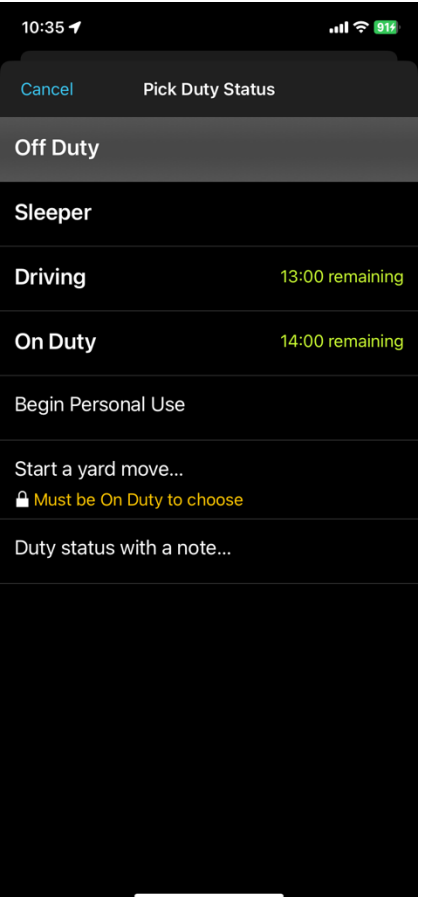

- By tapping the **duty status circle** from the BigRoad Mobile App home screen, you can easily change your duty status. Driving is automatically recorded, however if it becomes necessary, you can manually set your duty status to driving.
- The **duty status circle** will also show you how much drive and on duty time you have remaining.

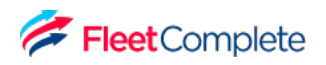

## **Using BigRoad Using The Daily Log List**

The Daily Log List allows you to quickly find the daily log you want to review.

#### **TO GET TO THE DAILY LOG LIST:**

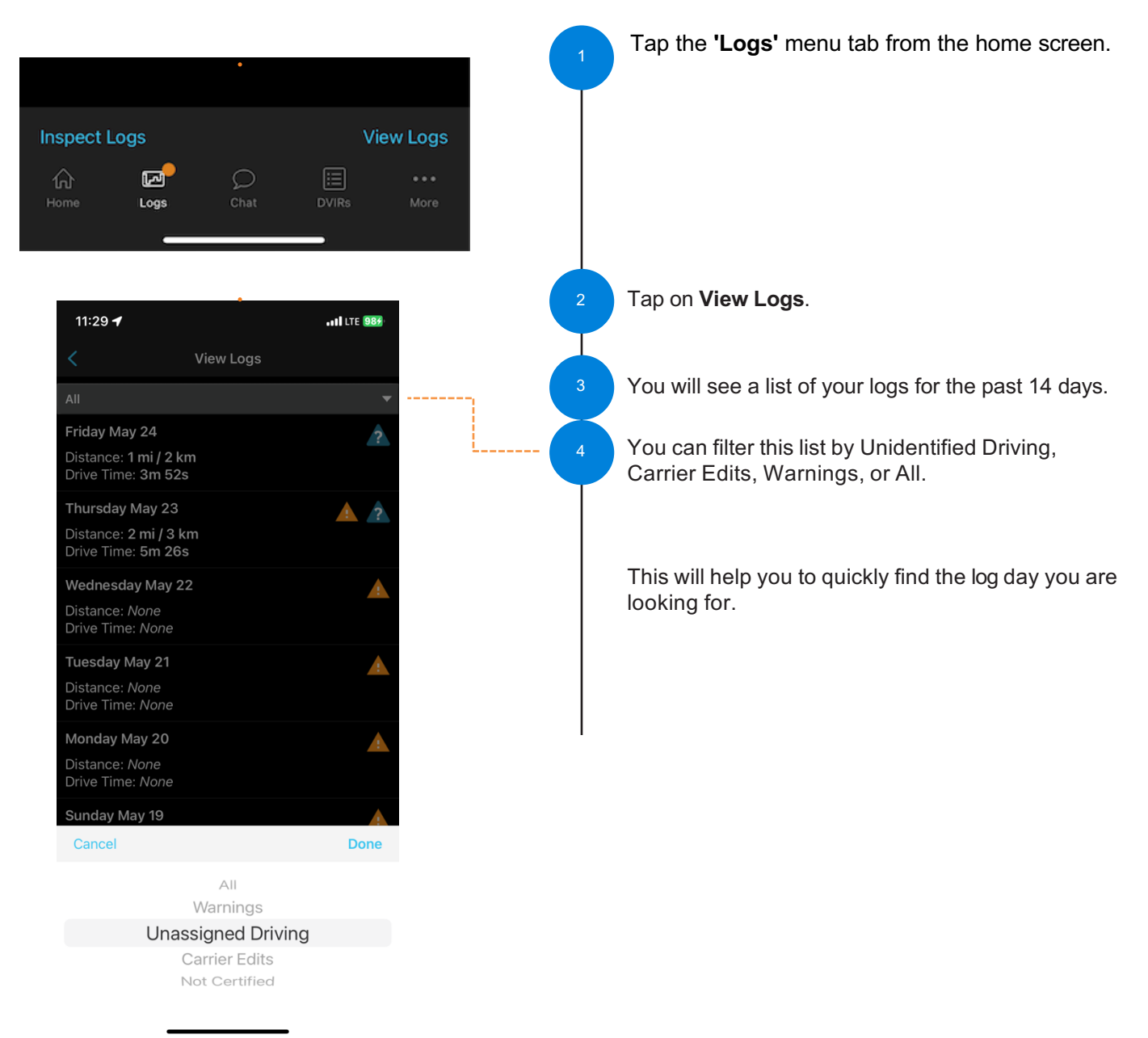

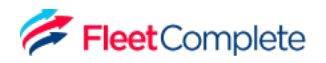

**TO ENTER EDIT MODE:**

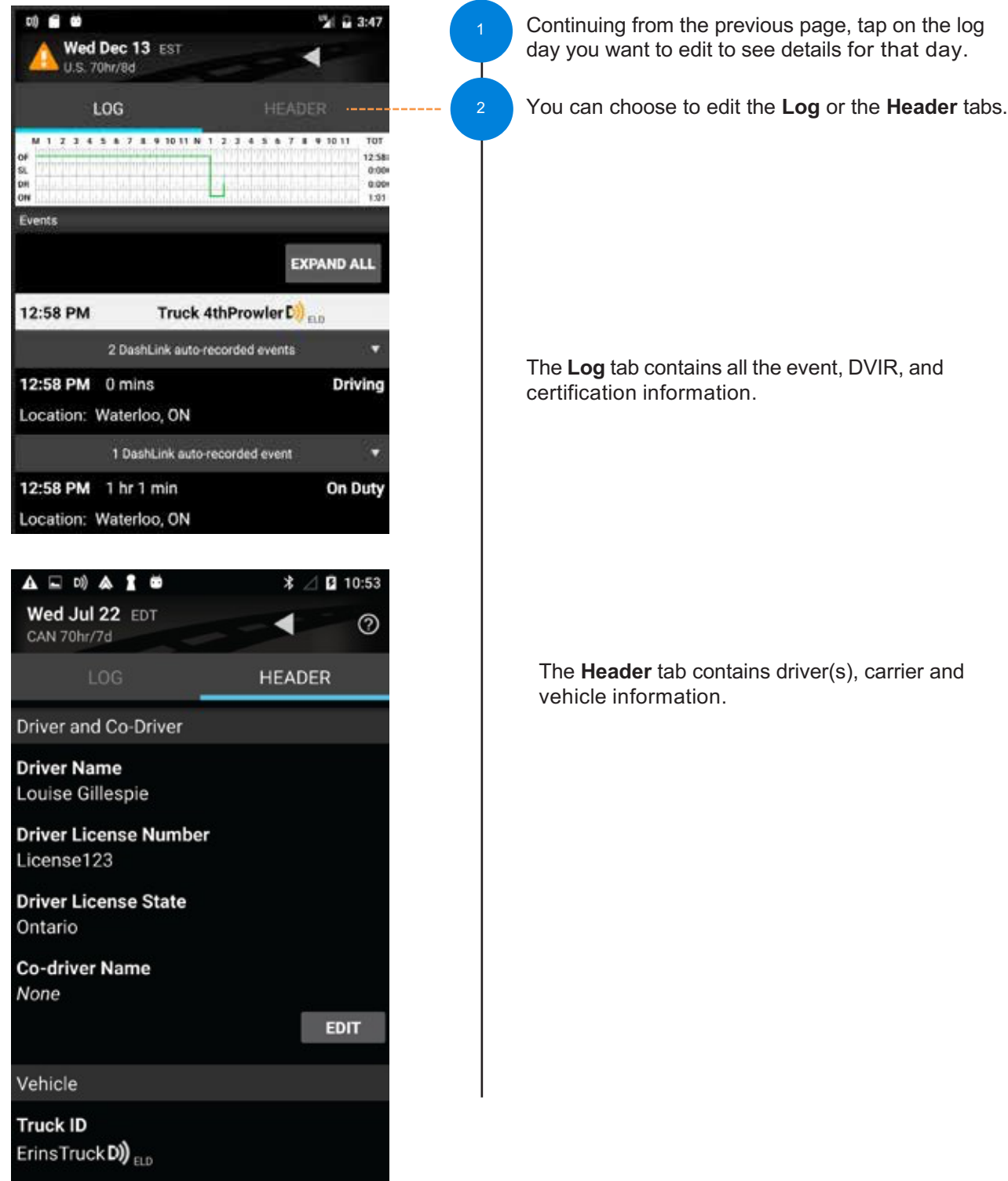

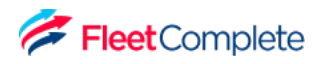

**TO EDIT DUTY EVENTS:**

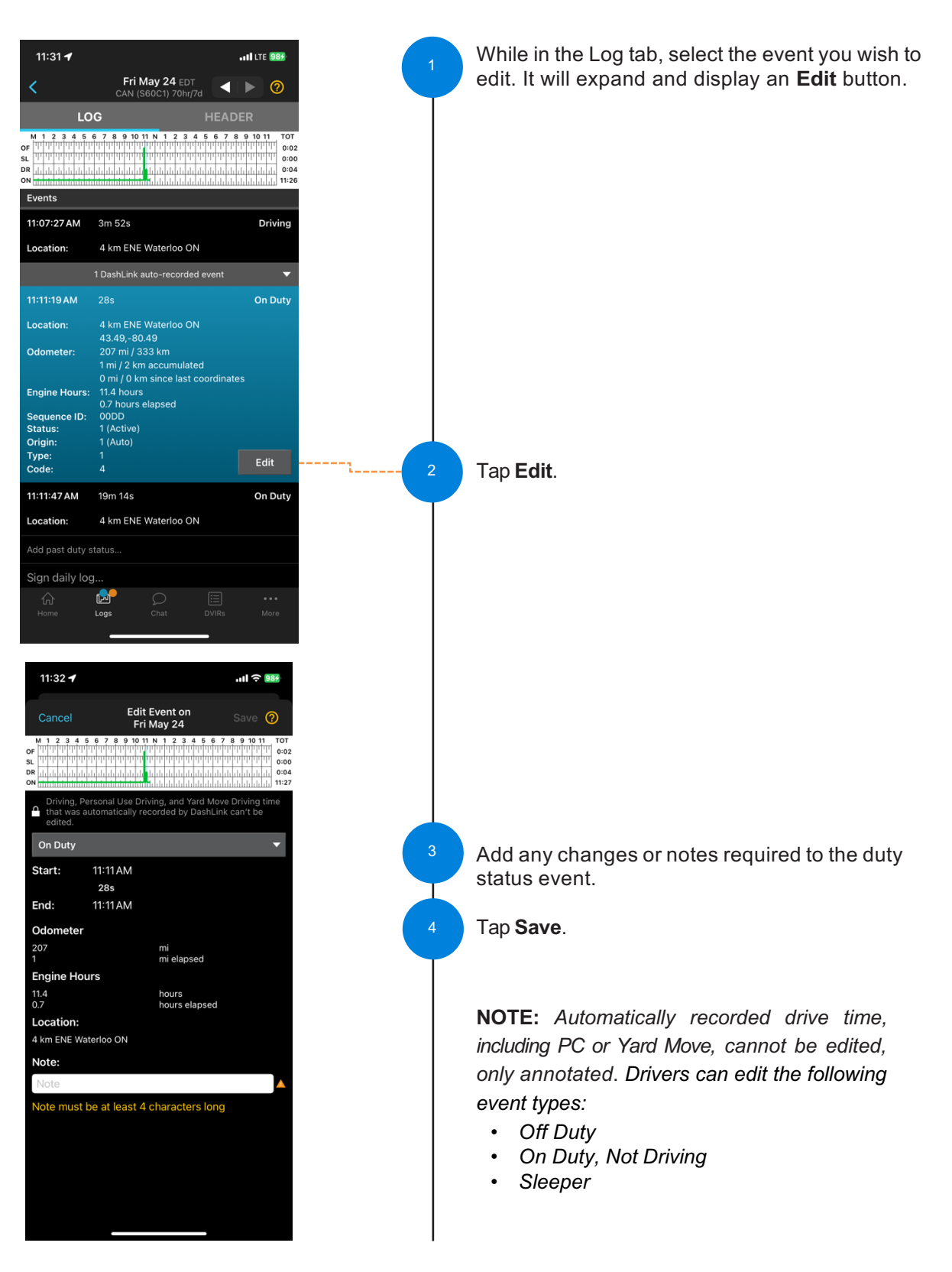

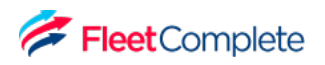

#### **TO EDIT THE HEADER:**

While on the Header tab you can edit an event, select the event you wish to edit, and tap the Edit button.

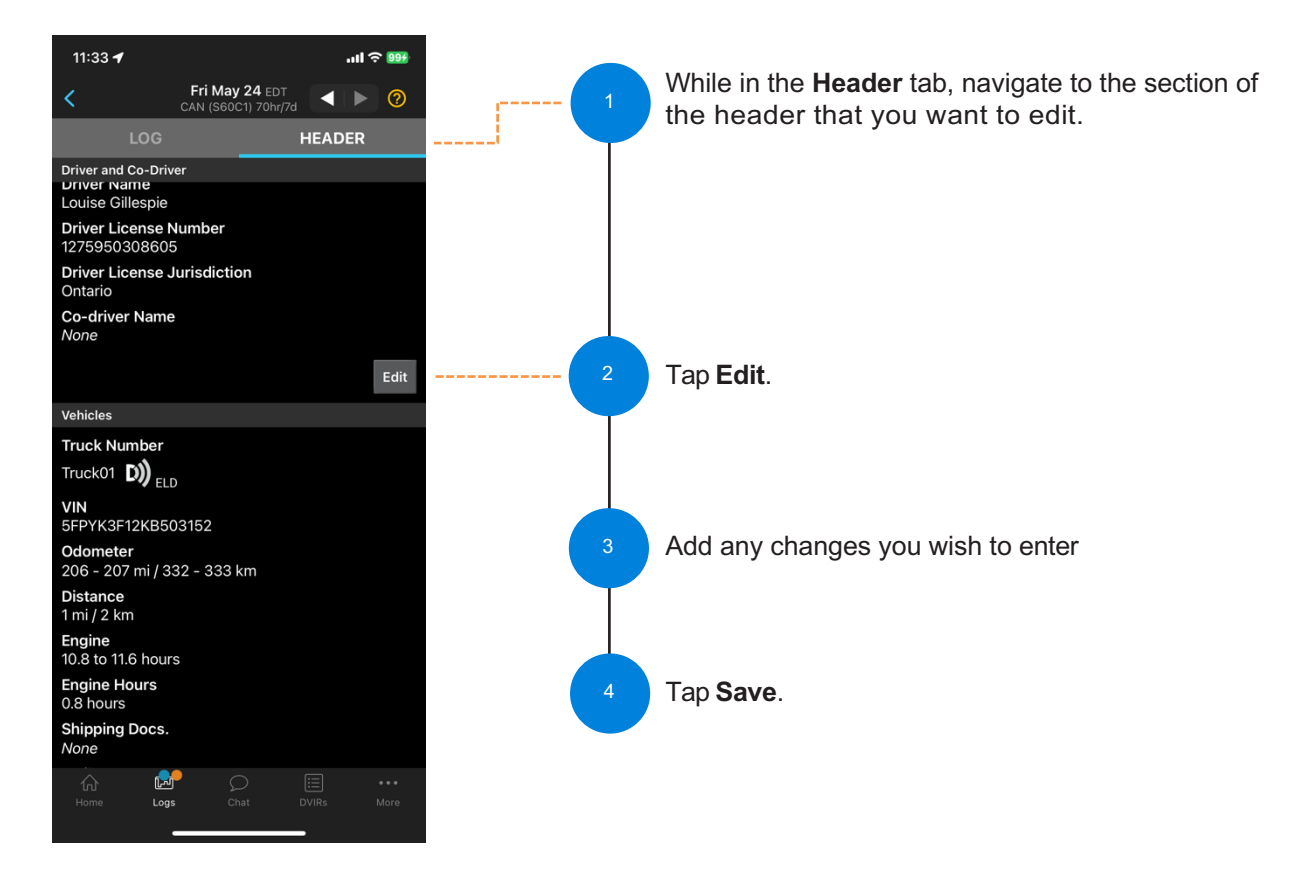

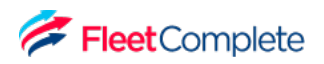

#### **TO ADD A PAST DUTY STATUS:**

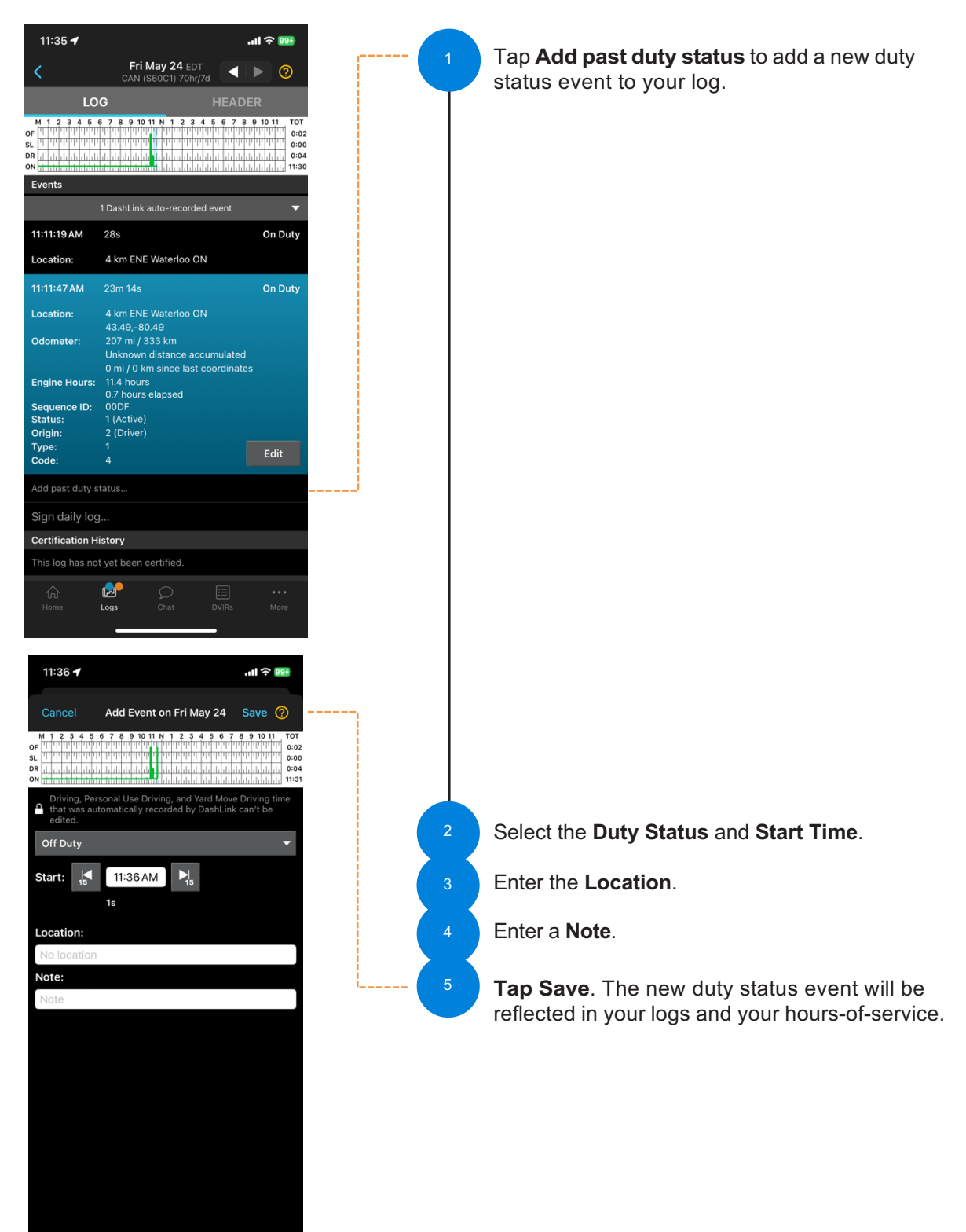

## **Using BigRoad Log Warnings**

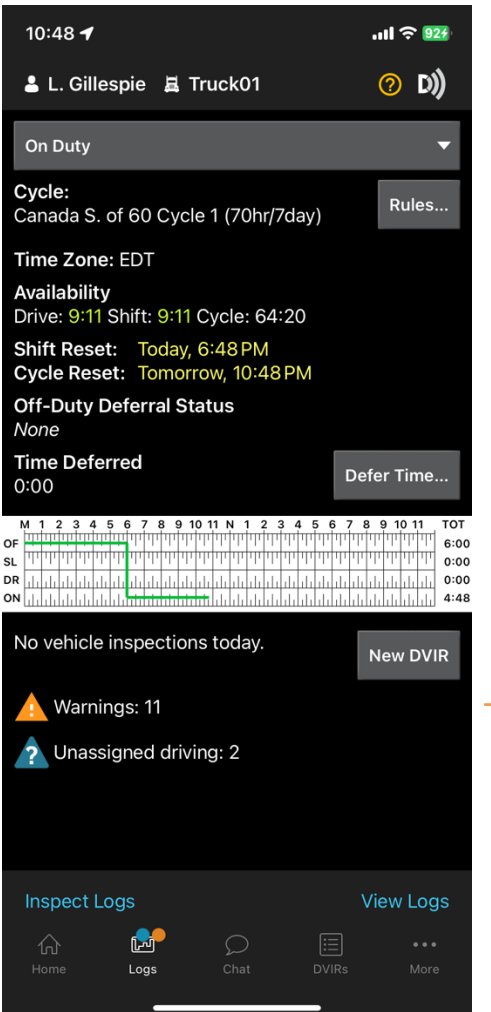

#### **HOW TO IDENTIFY ERRORS OR OMISSIONS IN YOUR LOG:**

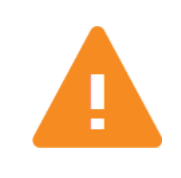

The BigRoad Mobile App will identify any errors or omissions in your log and notify you using an **alert icon**. This will look like the small orange triangle with an exclamation mark shown here.

#### **FIXING ERRORS USING EDIT:**

To fix errors in your log, use the same process outlined in the **Editing Your Logs** section of this manual. Specific errors will be highlighted with the orange **alert icon** shown above.

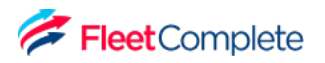

## **Using BigRoad Certifying Your Logs**

#### **WHEN YOU COMPLETE YOUR DAY, YOU'RE REQUIRED TO CERTIFY YOUR DAILY LOGS. TO DO THIS:**

- 1. In the Daily Logs list, select the log day and open the **Log tab.**
- 2. Tap **Sign Daily Log** or **Sign All** at the bottom, to sign Log and DVIR at the same time.

#### **IF THERE ARE ANY ERRORS IN YOUR LOG, YOU WILL BE PROMPTED TO EITHER FIX THE PROBLEMS OR TO SIGN THE LOG NOW.**

- 1. Follow the wizard to review any problems.
- 2. Once the problems have been addressed, tap Sign Daily Log again.

#### **IF YOU HAVEN'T ALREADY ADDED YOUR SIGNATURE TO THE BIGROAD MOBILE APP, YOU WILL BE PROMPTED TO DO SO.**

- 1. Using your touchscreen, draw the signature that you would like to use with your finger.
- 2. Tap **Save**.
- 3. Tap **Sign Log**.

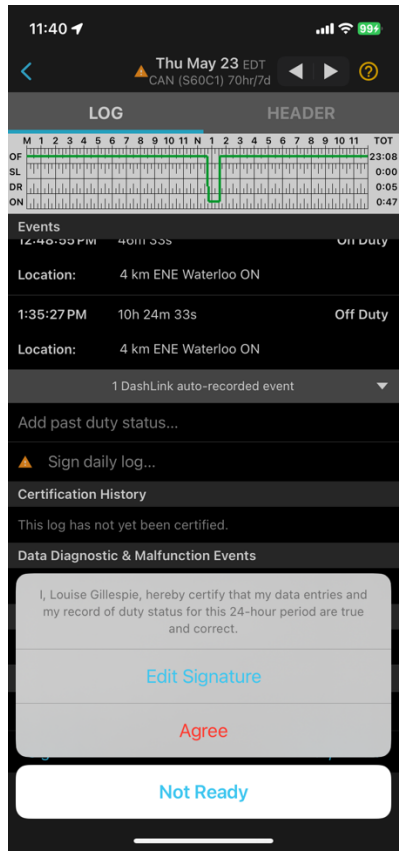

**NOTE:** *Your Safety Manager can only make suggested changes to your log up to the time that you certified it.*

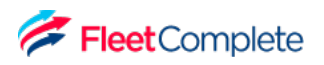

## **Using BigRoad Certifying Your Logs**

#### **POPUPS ON LOGIN AND LOGOUT FOR EMPTY & UNSIGNED LOGS**

The BigRoad mobile app shows a popup on login and logout if there are log days that have not been signed.

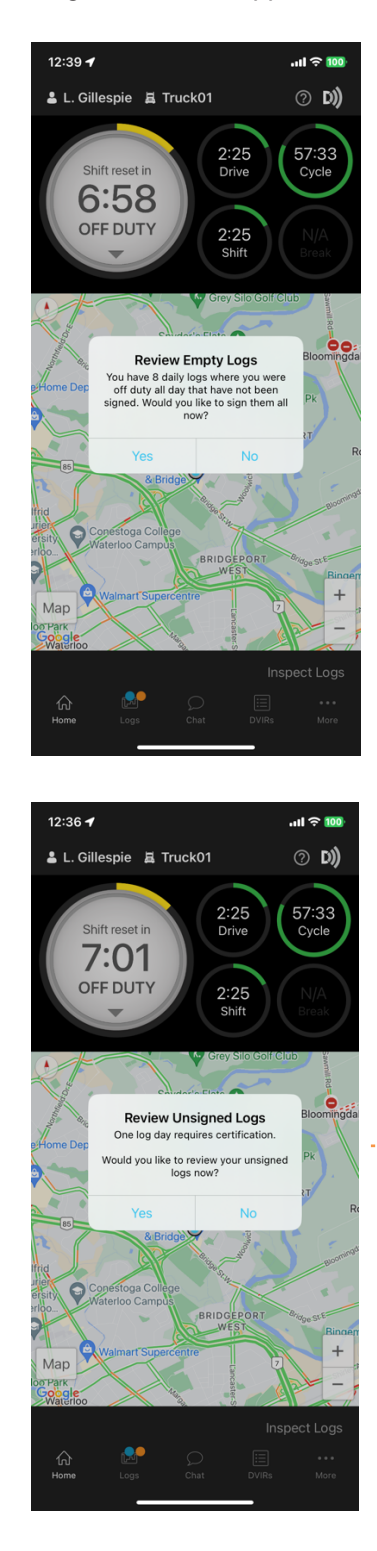

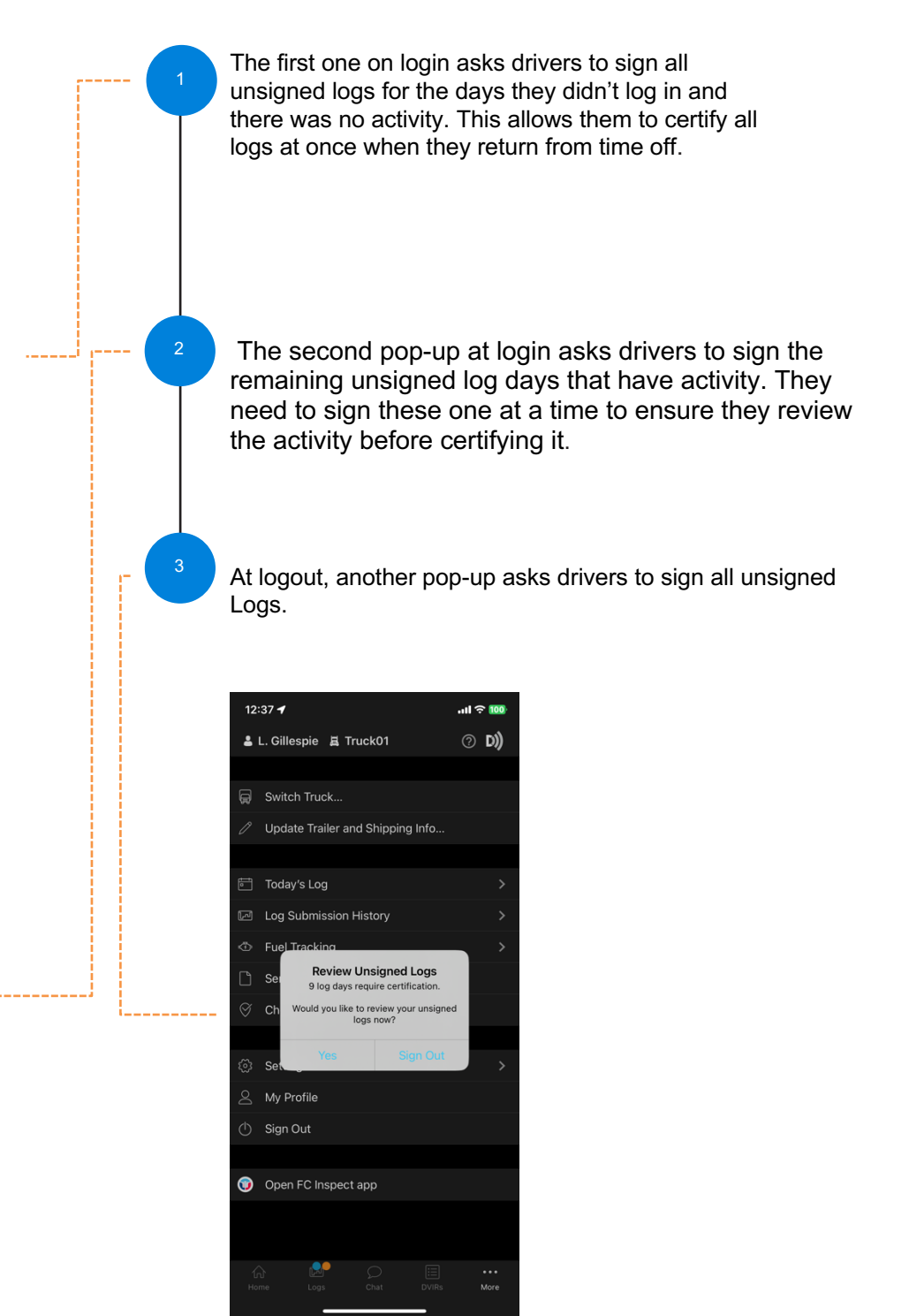

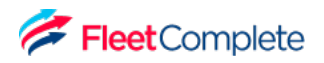

### **Using BigRoad Unidentified Driving**

Unidentified driving is recorded when a vehicle with a BigRoad ELD installed begins moving but there isn't a driver signed in and connected to that truck. Drivers who subsequently sign in to the app and select that truck will be notified that there is unidentified driving to review. This is also called unassigned driving within BigRoad until it is assigned to a driver.

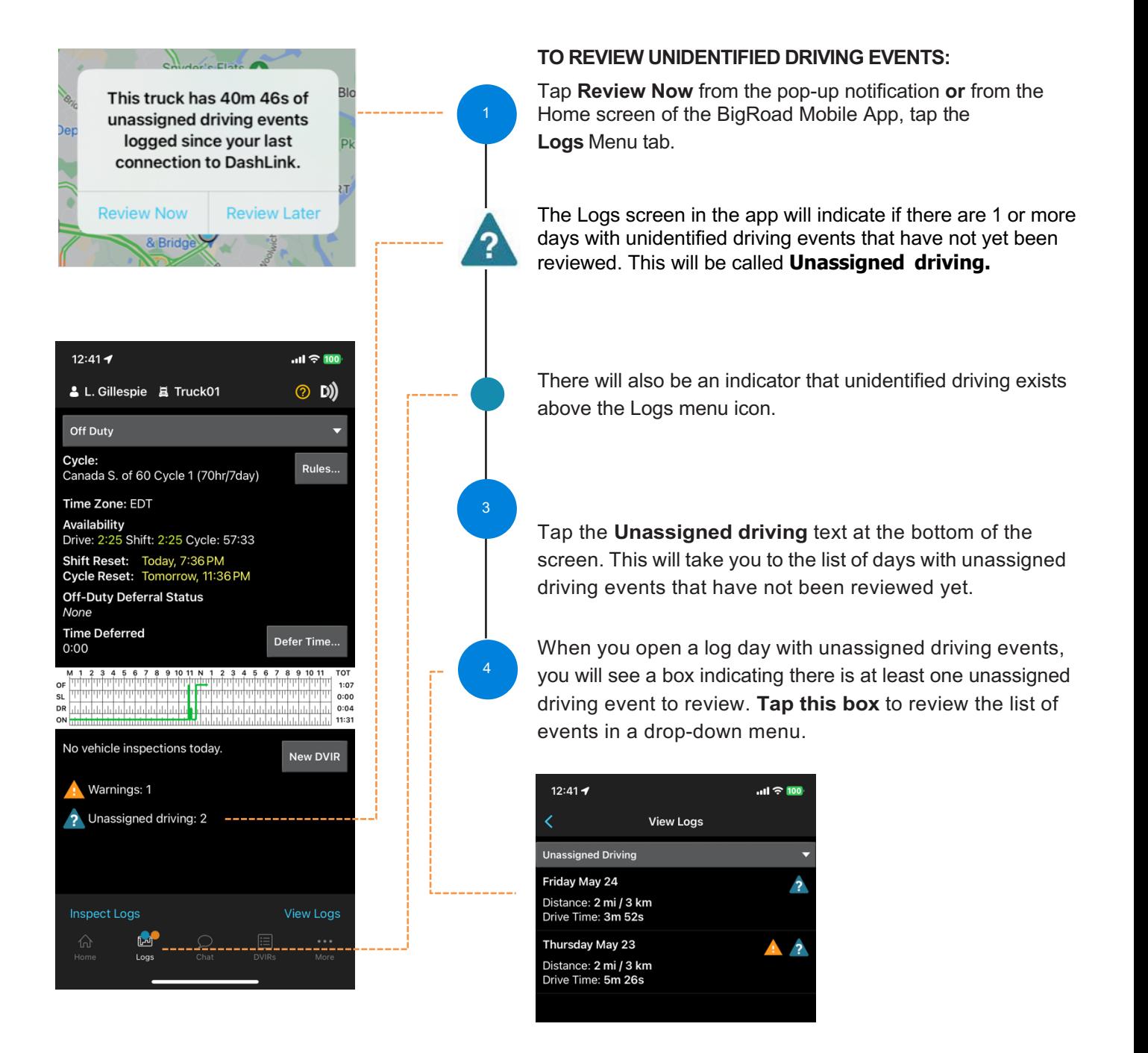

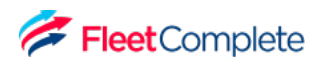

## **Using BigRoad Unidentified Driving**

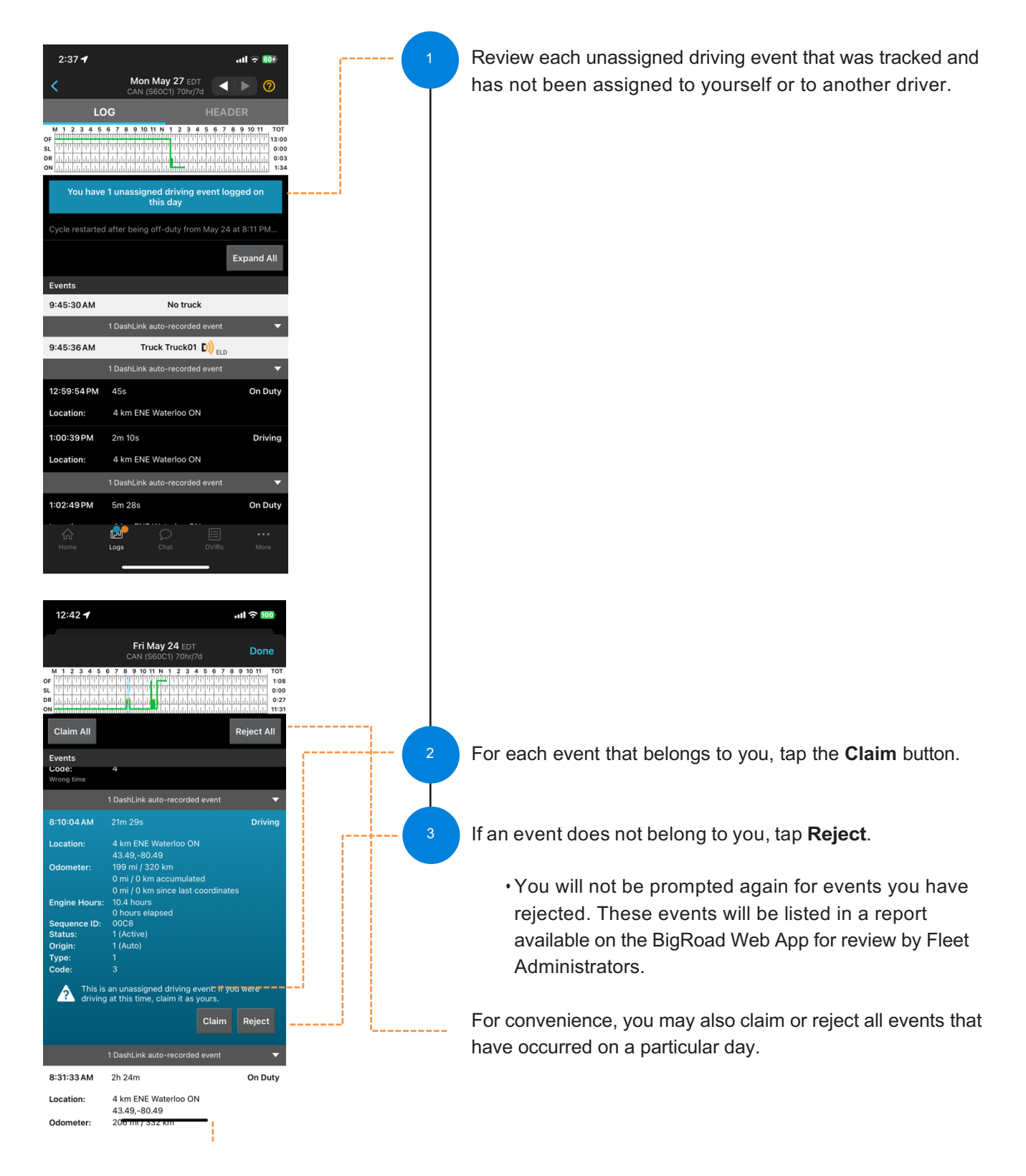

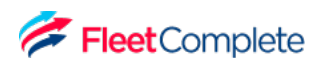

### **Using BigRoad Unidentified Driving**

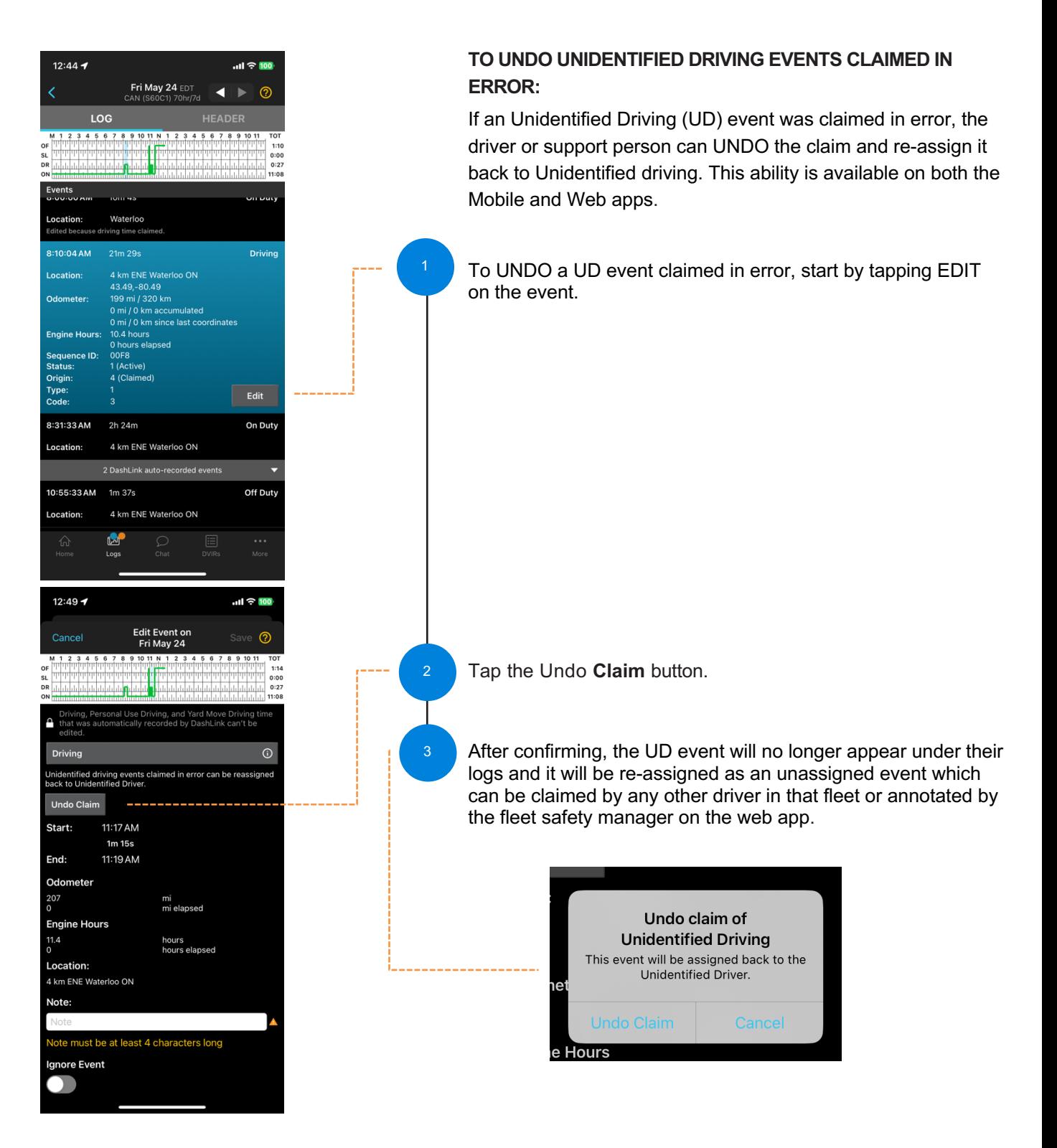

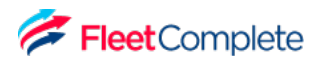

### **Using BigRoad Approving Carrier Log Edits**

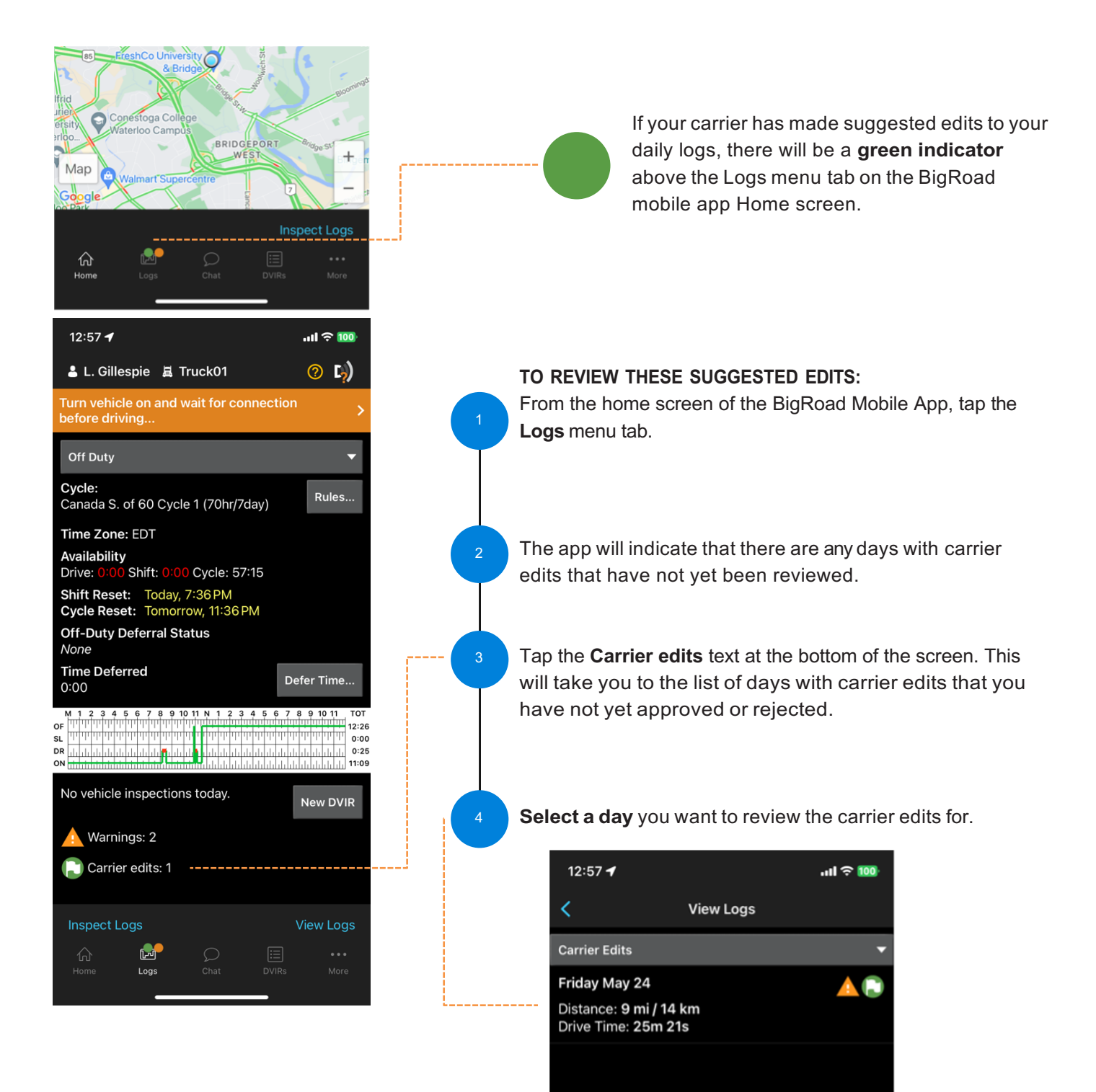

## **Using BigRoad Approving Carrier Log Edits**

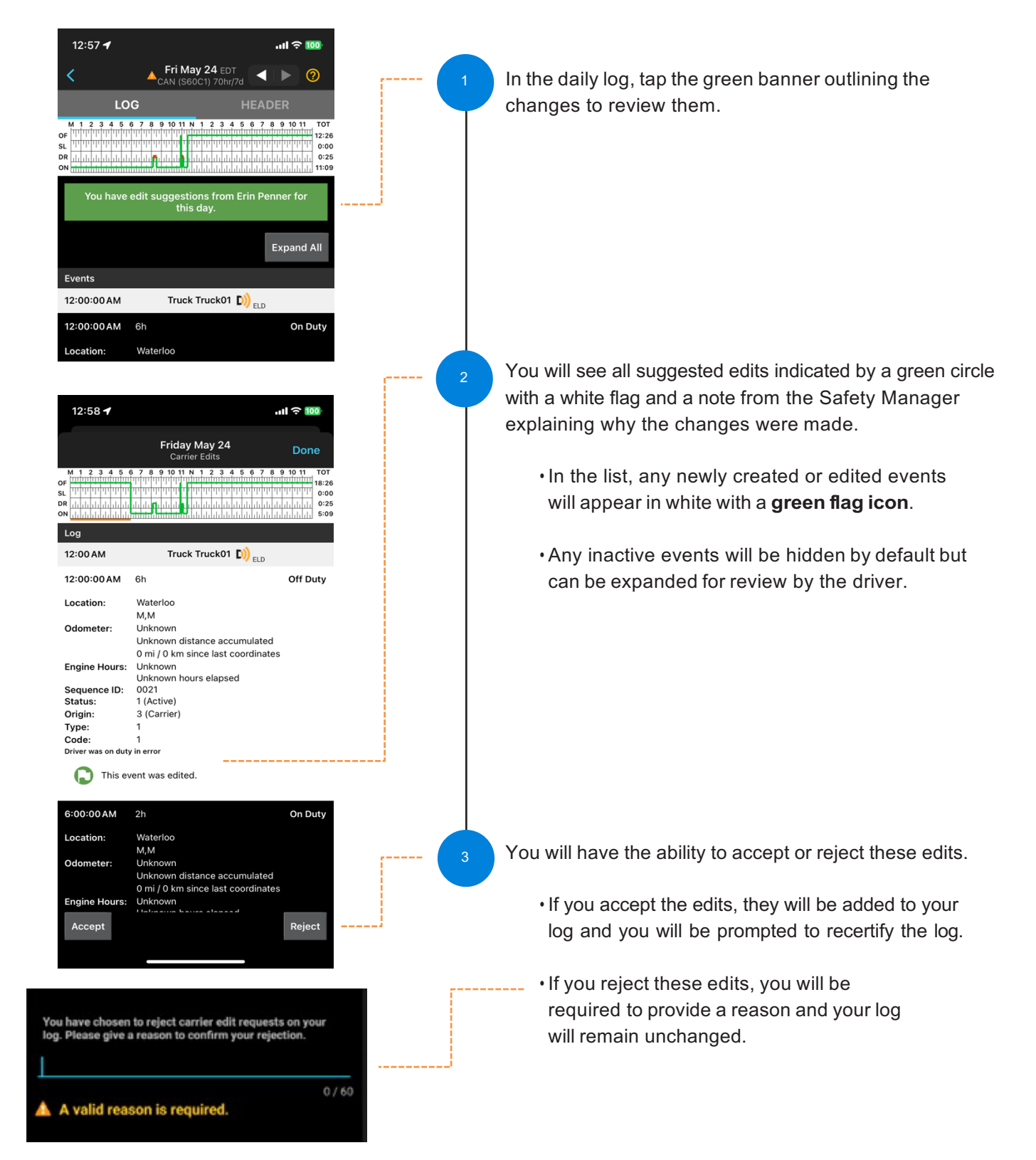

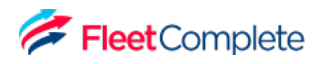

# **Using BigRoad Hours of Service (HOS) Rule Limit Notifications**

When a driver is approaching the last 30 minutes of an HoS rule limit, or they have already run out of time when they sign in, the FC BigRoad ELD app notifies them.

It's important to have app notifications enabled on the driver's mobile device for FC BigRoad ELD to be warned of upcoming time limits.

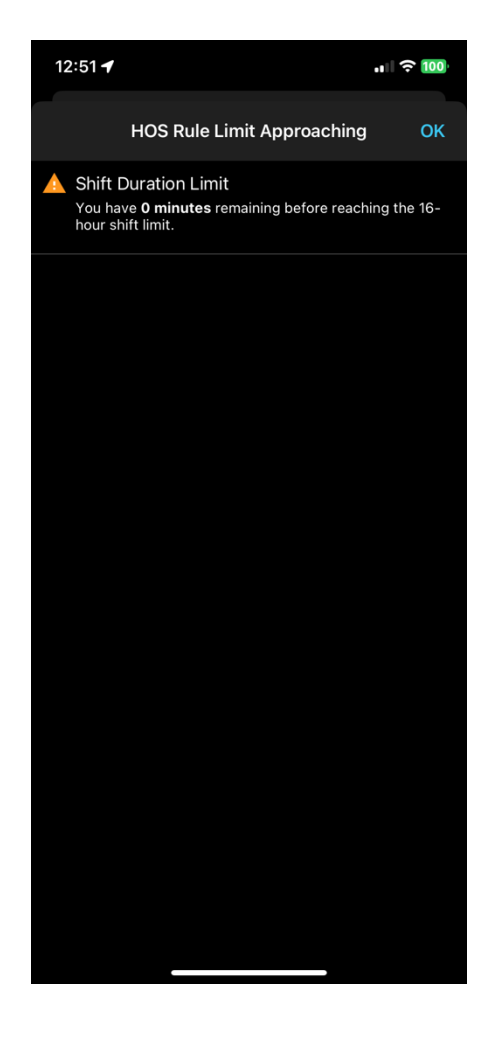

- The driver will receive a notification in the form of an in-app full screen alert
- When the HOS rule limits for duty-/driving hours have been reached, the warning for that specific limit will disappear from the logs screen

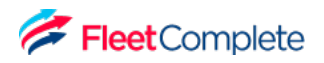

## **Using BigRoad Team Driving**

Some drivers work together and drive as a team to cover more ground and deliver loads in a timely manner. BigRoad accommodates team driving with a few easy steps. For illustration, let us assume Driver A is the person Driving, and Driver B is the co-driver.

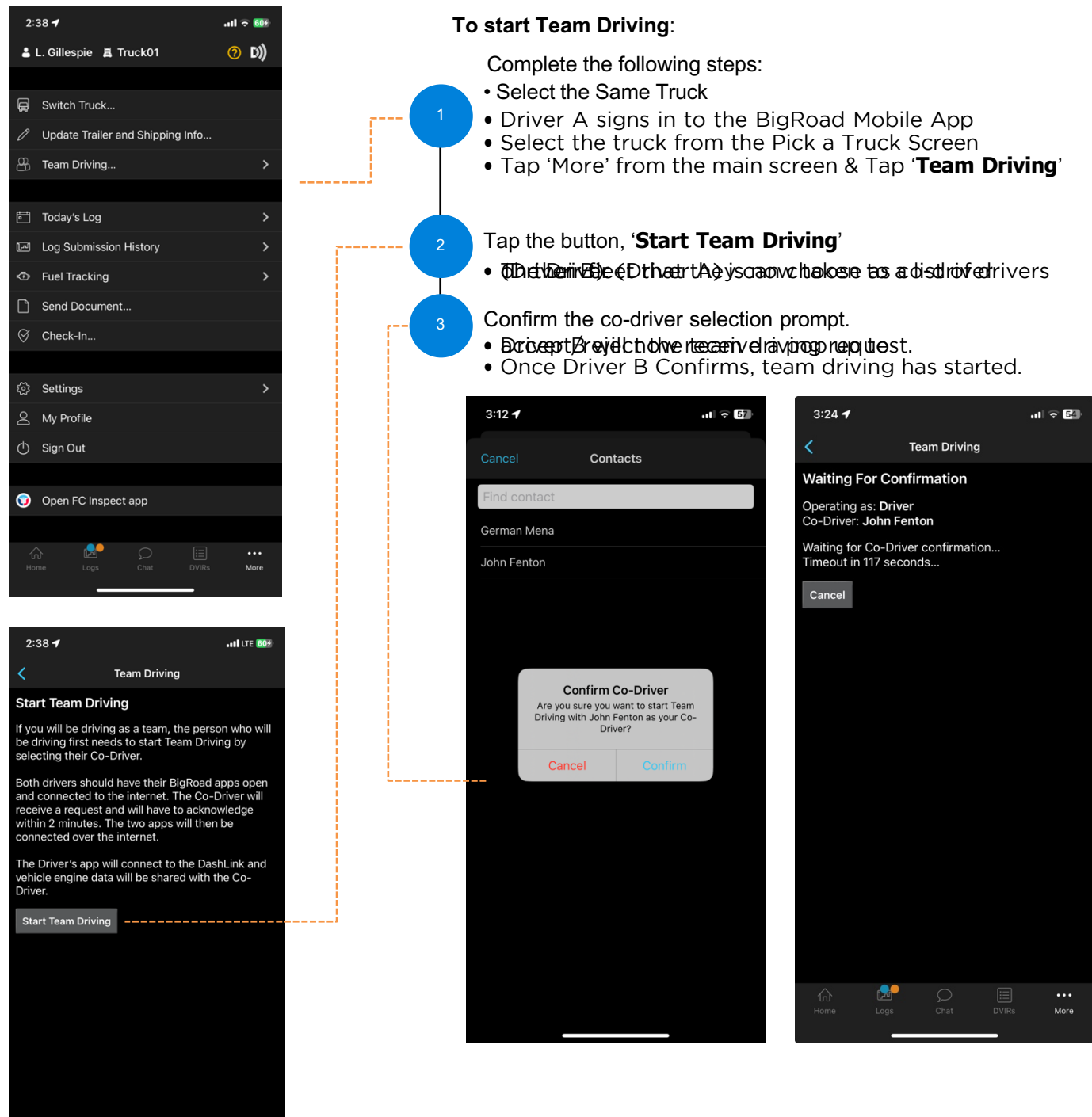

*Note: It may take a few seconds to display the team driving request in-app. The drivers' names will appear on each other's daily logs as a co-driver. Once movement is detected Driver A's app will be locked however driver B will be able to make changes.*

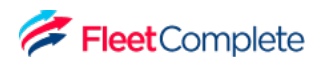

## **Using BigRoad Team Driving**

### **To see Team Driving Status:**

On the home screen, tap the Team Driving icon next to the driver's name. The Team Driving status will be displayed.

### **To End Team Driving:**

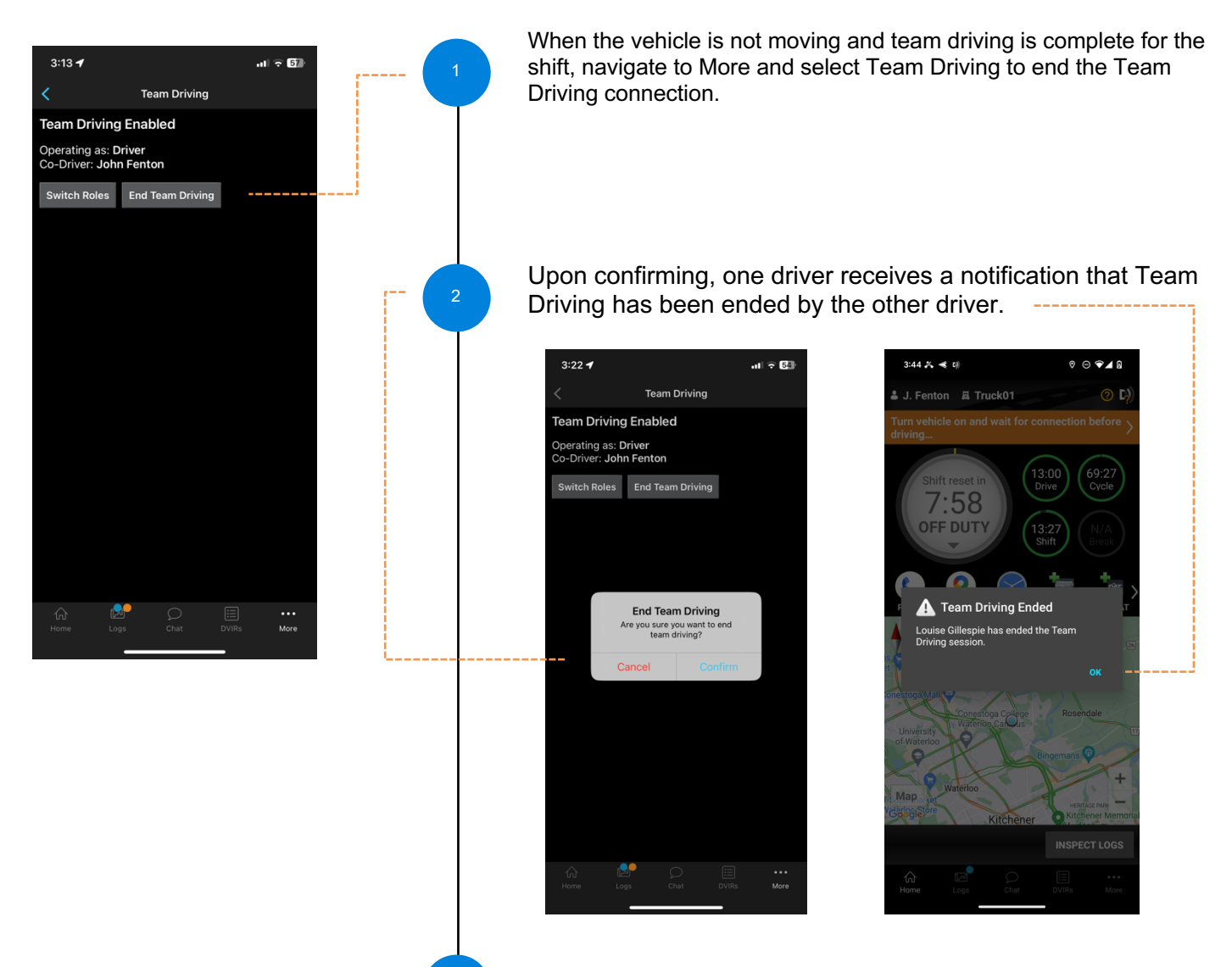

3

Drivers can now operate as single drivers.

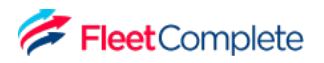

#### **Roadside Inspection**

# **Using Inspection Mode and Sending Your Electronic Records of Duty Status (eRODS) To The FMCSA**

#### **HOW YOU WILL BE INSPECTED:**

You'll be inspected based on the configuration of the truck you're currently driving. If you're driving a truck that's configured for ELD, you'll be inspected against ELD Regulations.

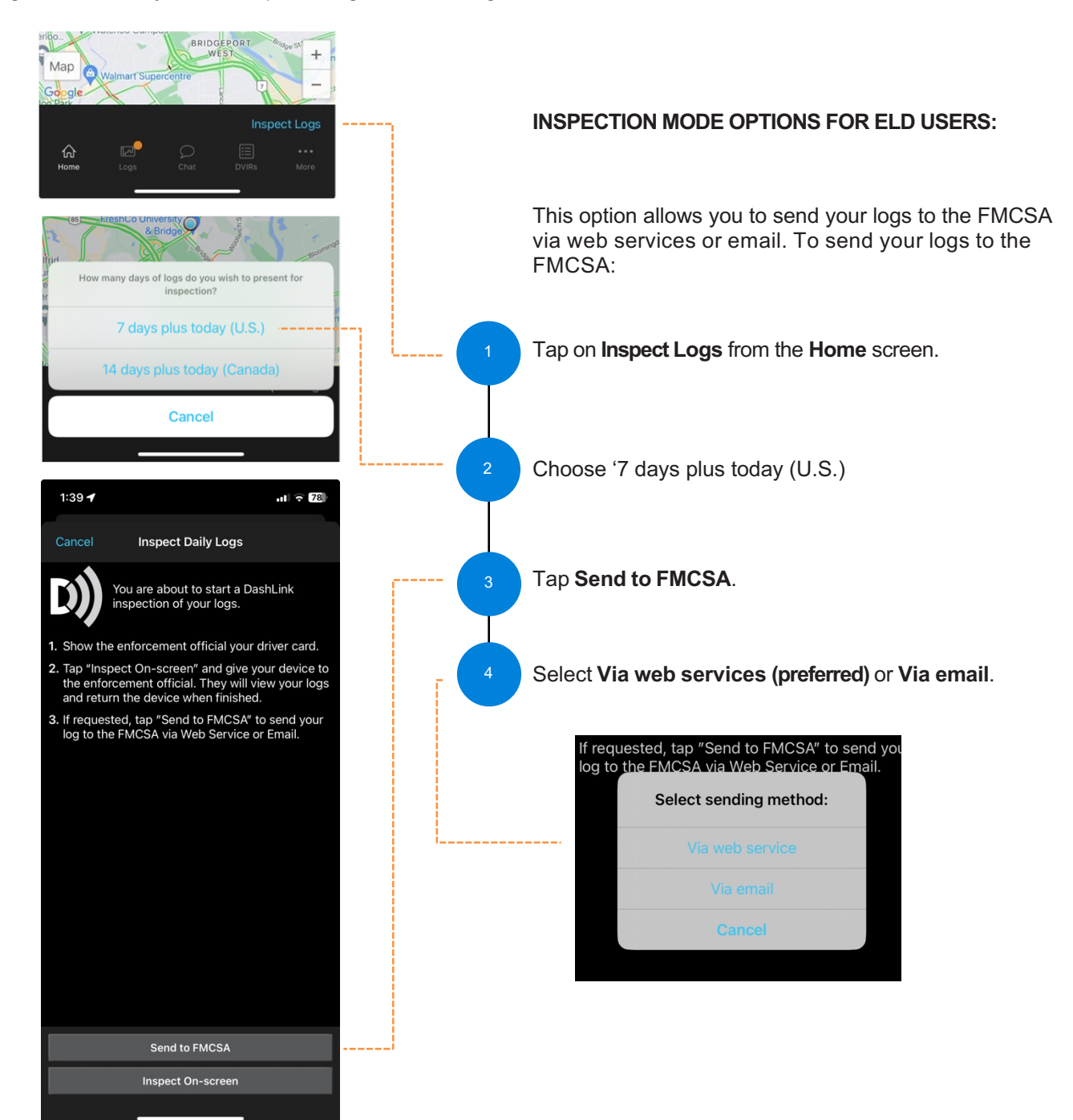

#### **Roadside Inspection**

# **Using Inspection Mode And Sending Your Electronic Records of Duty Status (eRODS) To The FMCSA**

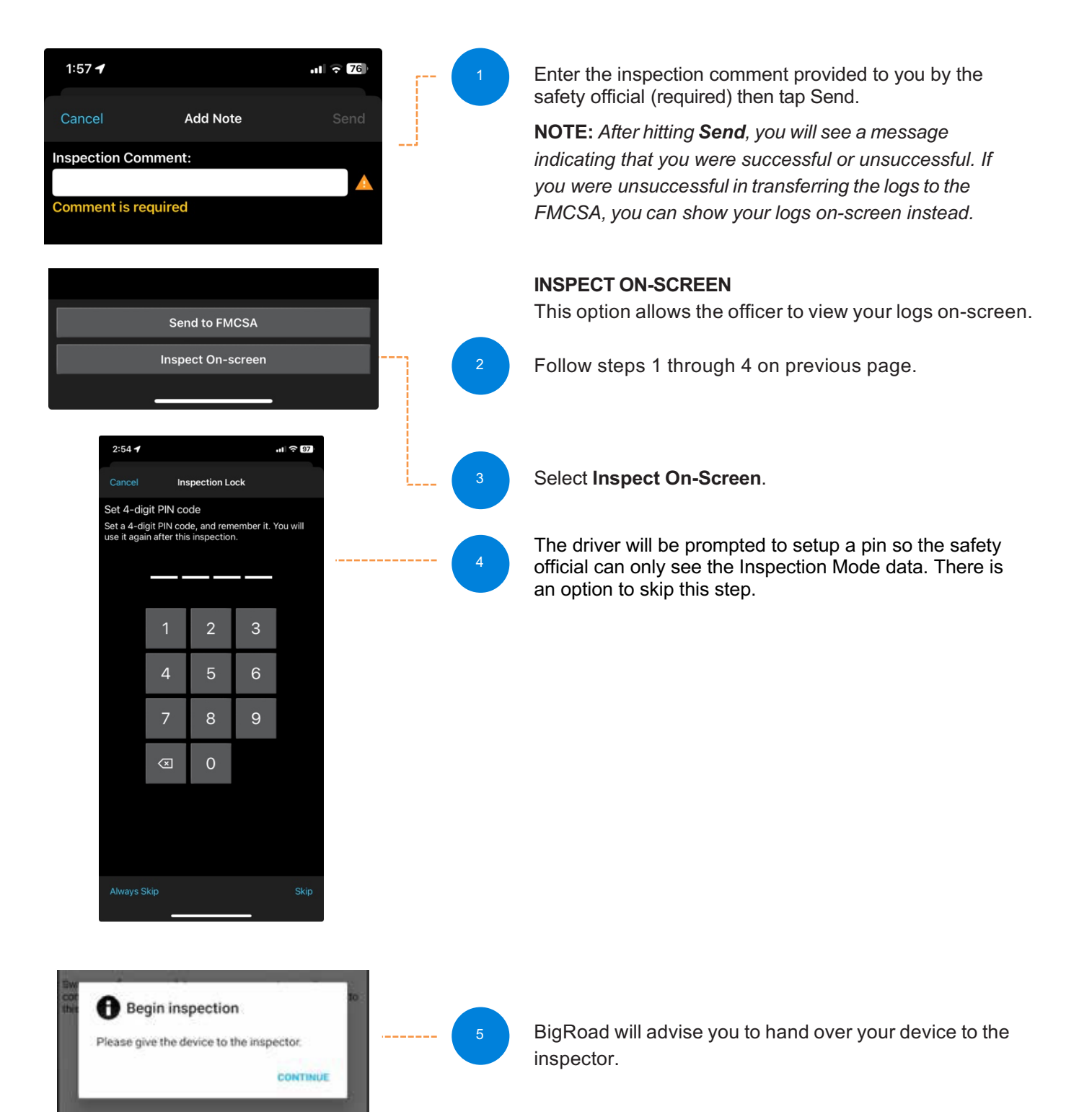

#### **Roadside Inspection**

# **Using Inspection Mode And Sending Your Electronic Records of Duty Status (eRODS) To The FMCSA**

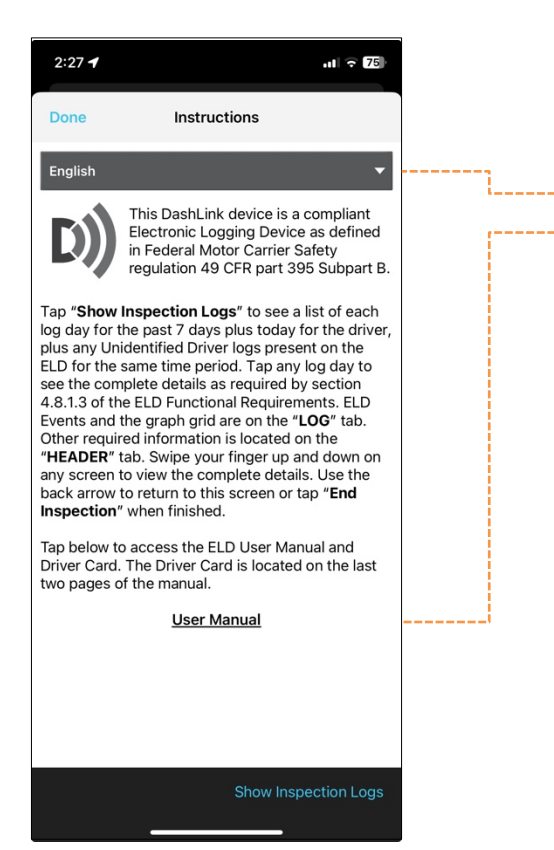

Upon tapping Continue, more information about the regulation is shown to the safety official.

They can choose which language to view the logs in. They can access the ELD User Manual (this document) using this link for detailed information.

Then they will select '**Show Inspection Logs**'

From the list of logs, tap on any log day to explore details on the below tabs:

- Log containing all events
- Header information about the log day

After reviewing, tap **End Inspection** and tap **Done**.

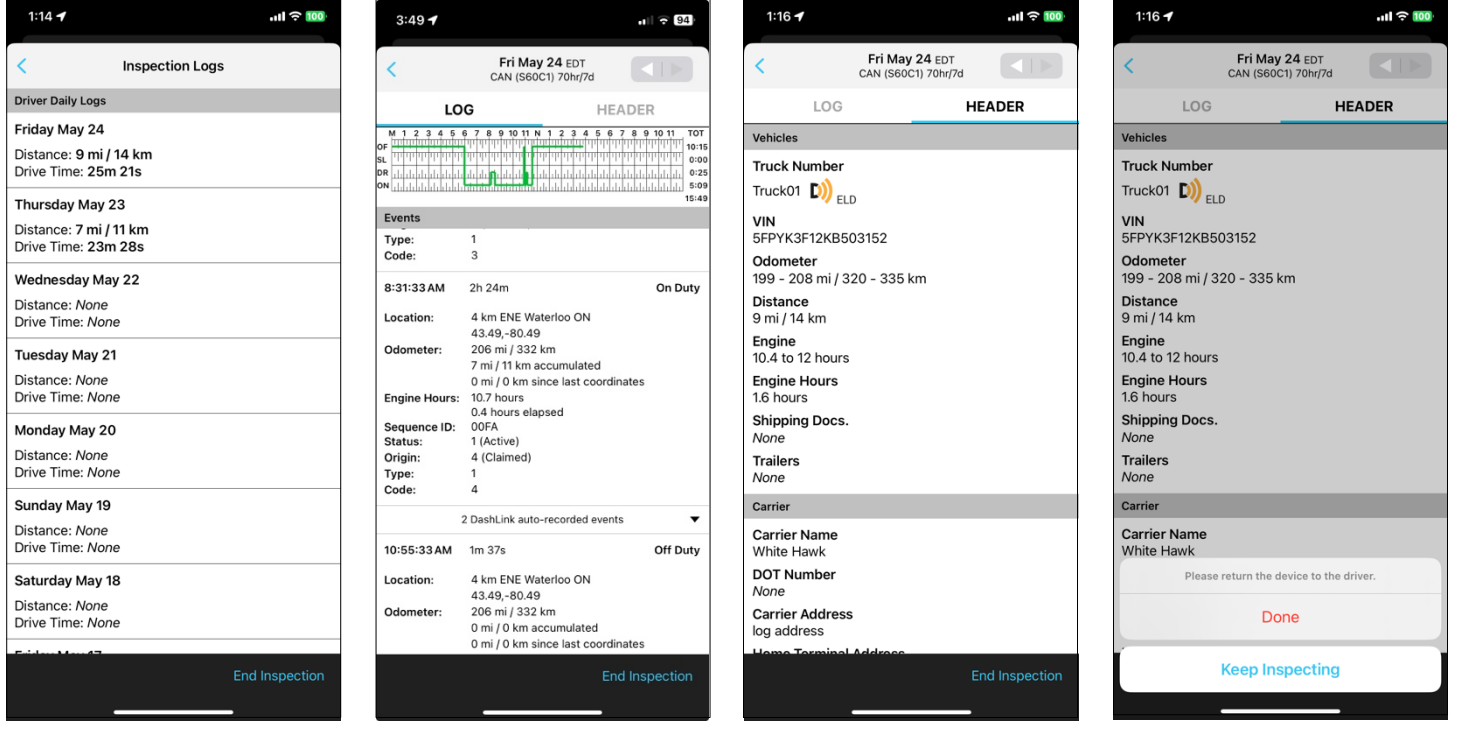

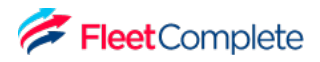

### **BigRoad Instruction Sheet for Diagnostics & Malfunctions**

Fleet Complete BigRoad ELD self-monitors for issues that prevent it from logging in a compliant manner and creates diagnostic & malfunction events in your logs when certain data is not present.

This is an instruction sheet for the driver describing the measures to take when the ELD malfunctions.

When there is a diagnostic/malfunction issue, the BigRoad Mobile App will notify on-screen in red or orange banner on top. Usually, these diagnostic issues will resolve themselves quickly. However, if they persist, a malfunction/diagnostic code will be set. Below is a list of Malfunction/diagnostics codes which may show up in case of any issues.

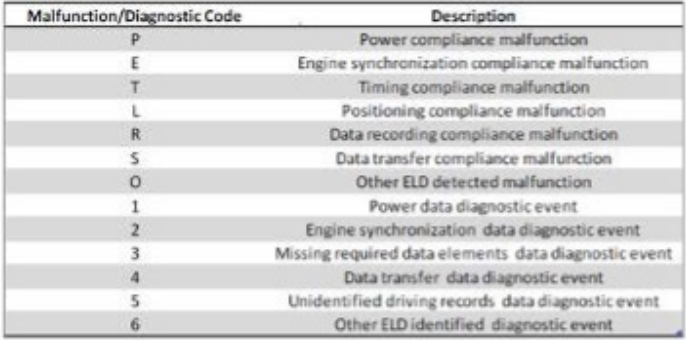

For persistent diagnostic issues, some basic troubleshooting may resolve the problem (see next page). Please contact Fleet Complete Support if you need further assistance. Fleet Complete can be reached at **1-800-220-0779** or **support@fleetcomplete.com**.

If a malfunction occurs that cannot be resolved by yourself or Fleet Complete BigRoad Support, please refer to the **ELD Driver Card / Quick Instruction Sheet**.

You must switch to paper logs when the Fleet Complete BigRoad ELD is malfunctioning and immediately notify your carrier.

Your carrier must arrange for the unit to be fixed within 8 days, or they must request an extension from FMCSA.

When your FC BigRoad ELD is malfunctioning, you can continue to use the BigRoad Mobile App to show any past logs that remain accessible, correct, and certified. Any days where the log is incomplete or cannot be certified must be reconstructed on paper. You must always carry blank paper logs with you in case they are required.

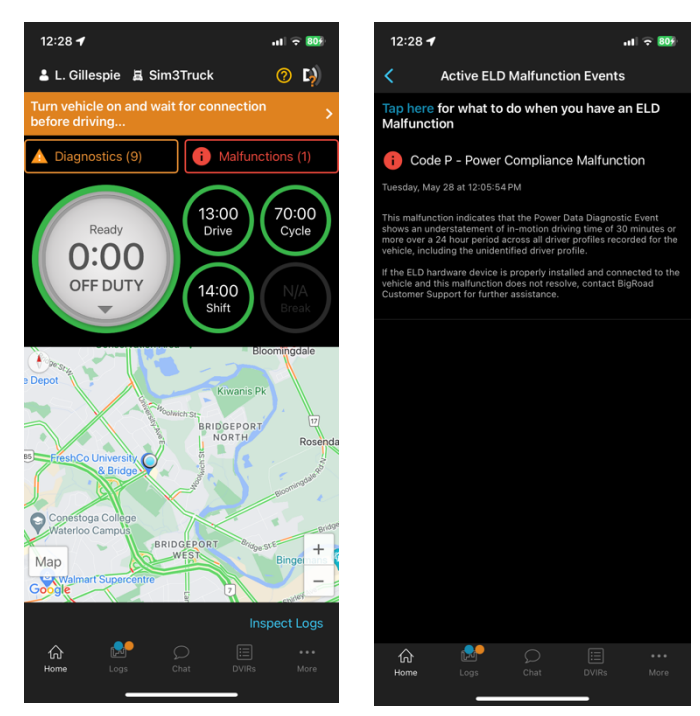

BigRoad mobile app showing diagnostic & malfunction notifications and a sample of malfunction details.

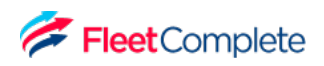

## **BigRoad Basic Troubleshooting for ELD Device Hardware**

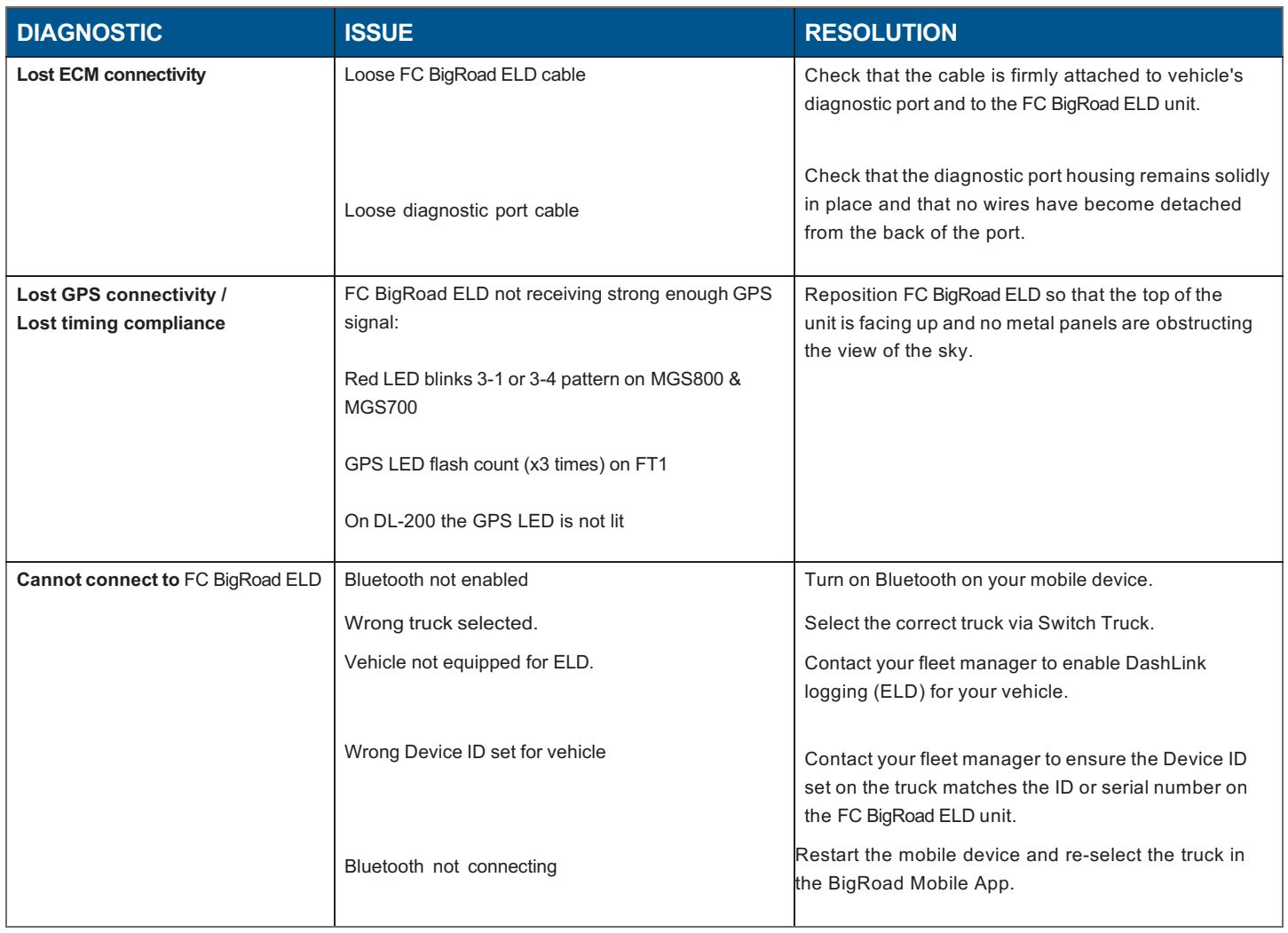

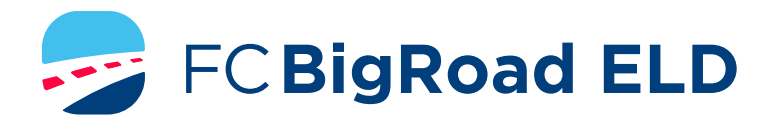

### **ELD DRIVER CARD/ QUICK INSTRUCTION SHEET**

### **BIGROAD MOBILE APP WITH DASHLINK CONNECTION**

#### **FC BIGROAD ELD CERTIFICATION**

The BigRoad Mobile App used with a Fleet Complete BigRoad ELD device (FT1, FT2, FTxW, MGS800, MGS700, DL-200) complies with ELD mandate requirements defined by FMCSA in 49 CFR part 395.15 for ELD devices in the U.S.A. when used as instructed in the ELD User Guide.

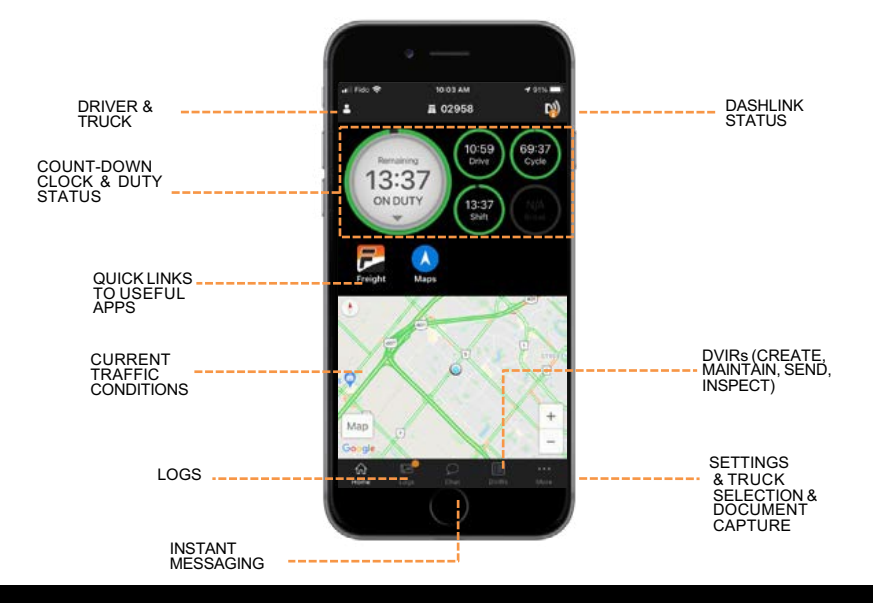

#### **ADDRESSING ELD MALFUNCTIONS**

#### HOW DO I KNOW I HAVE A MALFUNCTION?

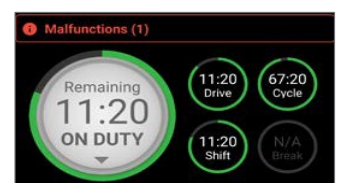

When a red banner appears at the top of the app. It says 'Malfunctions' and indicates the number of active malfunctions.

#### WHAT DO I DO DURING AN ELD MALFUNCTION?

#### **In the event of an ELD malfunction, a driver must:**

- 1. Call BigRoad Support at 1-888-305-8777 ext. 1 to troubleshoot the issue.
- 2. Note the malfunction of the ELD and provide written notice of the malfunction to your motor carrier within 24 hours.
- 3. Reconstruct paper records of the duty status (RODS) for the current 24-hour period and the previous 7 consecutive days.
- 4. Continue to manually prepare RODS in accordance with 49 CFR 395.8 until the ELD is serviced and back in compliance.

#### DRIVER INSPECTION INSTRUCTIONS

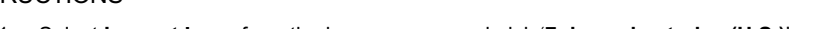

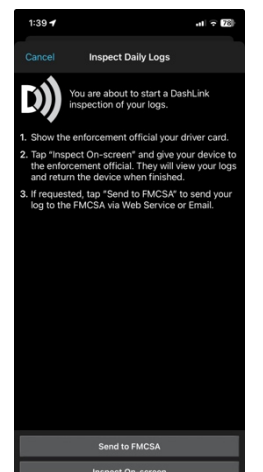

- 1. Select **Inspect Logs** from the home screen and pick '**7 days plus today (U.S.)**'
- 2. To submit logs electronically, ensure you are connected to your running vehicle.
	- a. Select '**Send to FMCSA**' then '**Via web service**' (preferred) or '**Via email**'.
	- b. The safety official will provide you with an 'Output File Comment' and an email address if needed.
	- c. Tap Send and the safety official will receive the file.
	- d. If the file cannot be sent due to connectivity issues, an on-screen inspection must be done.
- 3. To show logs on-screen, tap '**Inspect On-Screen'**.
	- a. Set a pin code to prevent the safety official from navigating to other areas of your app or Skip
	- b. You should see a DashLink logo and instructions to start an ELD inspection.
	- c. Give the safety official your device and this instruction card.
- 4. If a safety official requests your **ELD Information Packet**, follow step 3 above. There is a link to the User Manual / ELD Information Packet on the Instructions screen.

#### WHAT DOES MY MOTOR CARRIER NEED TO DO DURING AN ELD MALFUNCTION?

#### **If an ELD malfunctions, a motor carrier must:**

- 1. Correct, repair, replace, or service the malfunctioning ELD within 8 days of being informed of the condition.
- 2. If the malfunction cannot be resolved by Fleet Complete BigRoad Support, a new ELD device will be provided.
- 3. Require the driver to maintain paper records of duty status (RODS) until the ELD is back in service.
- 4. If more time is required to resolve the issue, the carrier must notify their state FMCSA Division Administrator as part of 395.34 (2). For non-US operators, this can be the nearest state.

#### **FC BigRoad ELD Safety Official's Guide to Viewing Logs On-Screen**

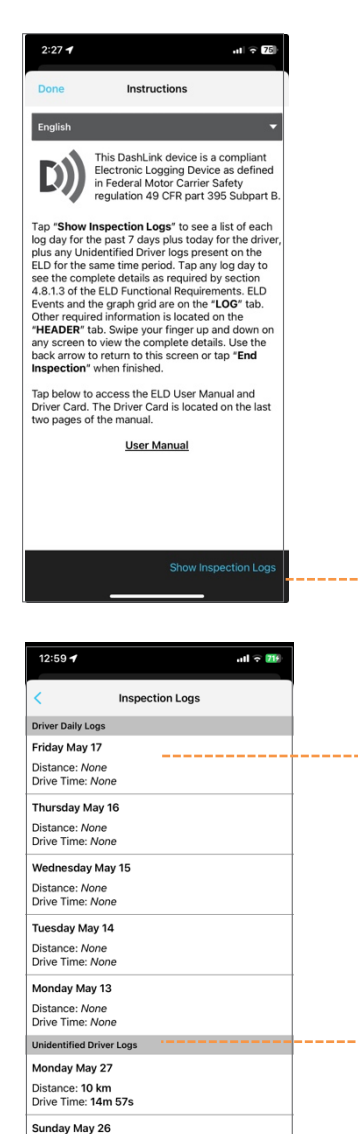

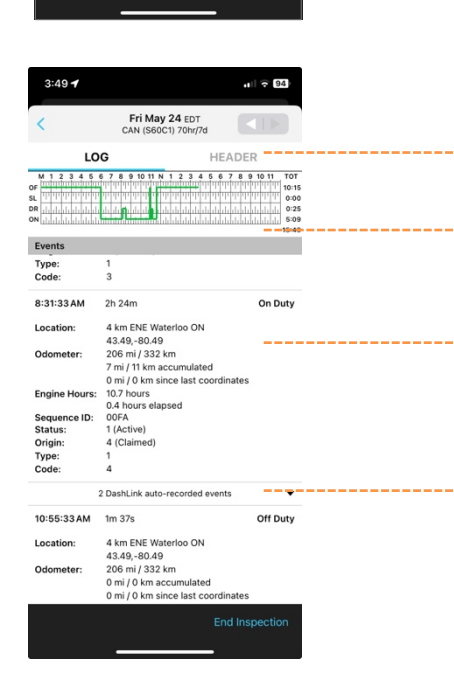

Distance: 10 km<br>Drive Time: 13m 20s

The **DashLink logo** verifies that the hardware is engine-connected and functioning correctly. If you do not see the logo, the driver is not using an ELD.

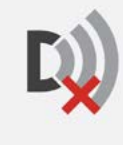

If you see this icon on the inspection screen, then the ELD device is malfunctioning. When malfunctioning, the driver will show paper logs for the drive time that transpired during the malfunction. Logs prior to the malfunction can be viewed on the phone or tablet.

\*Tap **Show Daily Logs** to see log details.

Tap any day to see detailed logs for that day.

Tap to review any unclaimed unidentified driving.

Tap the **HEADER** tab to view a list of vehicles, trailers, active Data Diagnostic and Malfunction Status, and other information for this log day.

The **graph grid** shows the driver's drive, on-duty, off-duty, and sleeper berth time for the day.

Each **duty status event** is listed with required information, such as duration, location, and vehicle odometer/hours.

Tap the **DashLink auto-recorded** events sections to see details of non-duty status events recorded by the ELD.

Need help? Contact Support at 1-800-220-0779 or support@bigroad.com